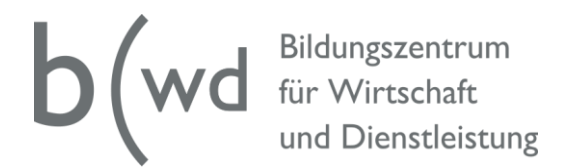

## **Anleitung «UNTIS-Mobile» – Stundenplan abrufen**

Laden Sie sich die «Untis Mobile»-App im App Store, im Google play Store oder im Windows Store herunter.

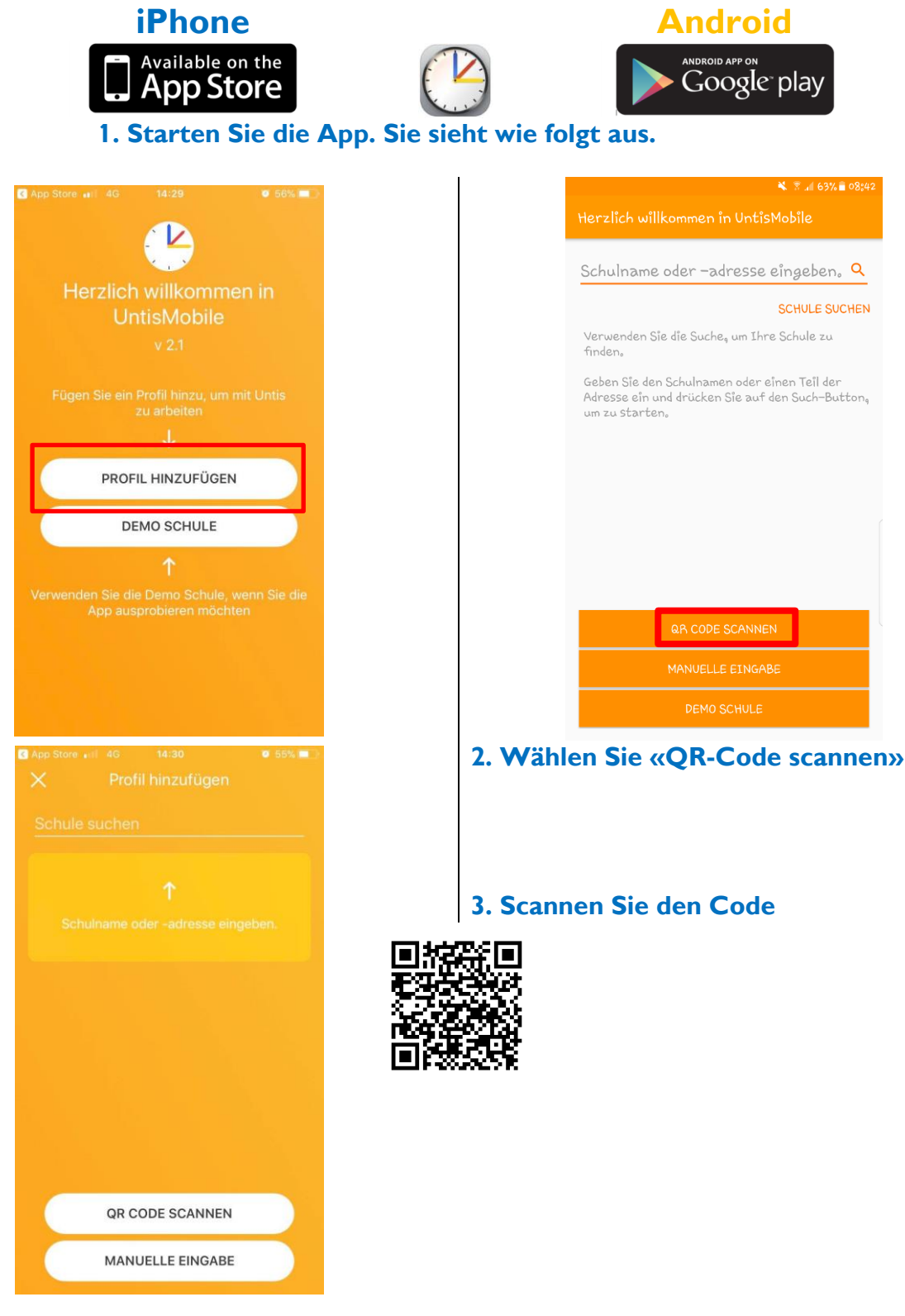

**2. Wählen Sie «QR-Code scannen» 3. Scannen Sie den Code**

reute für morger

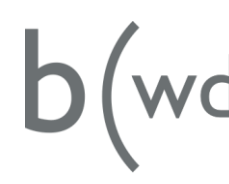

**Med** Bildungszentrum<br>
für Wirtschaft<br>
und Dienstleistung

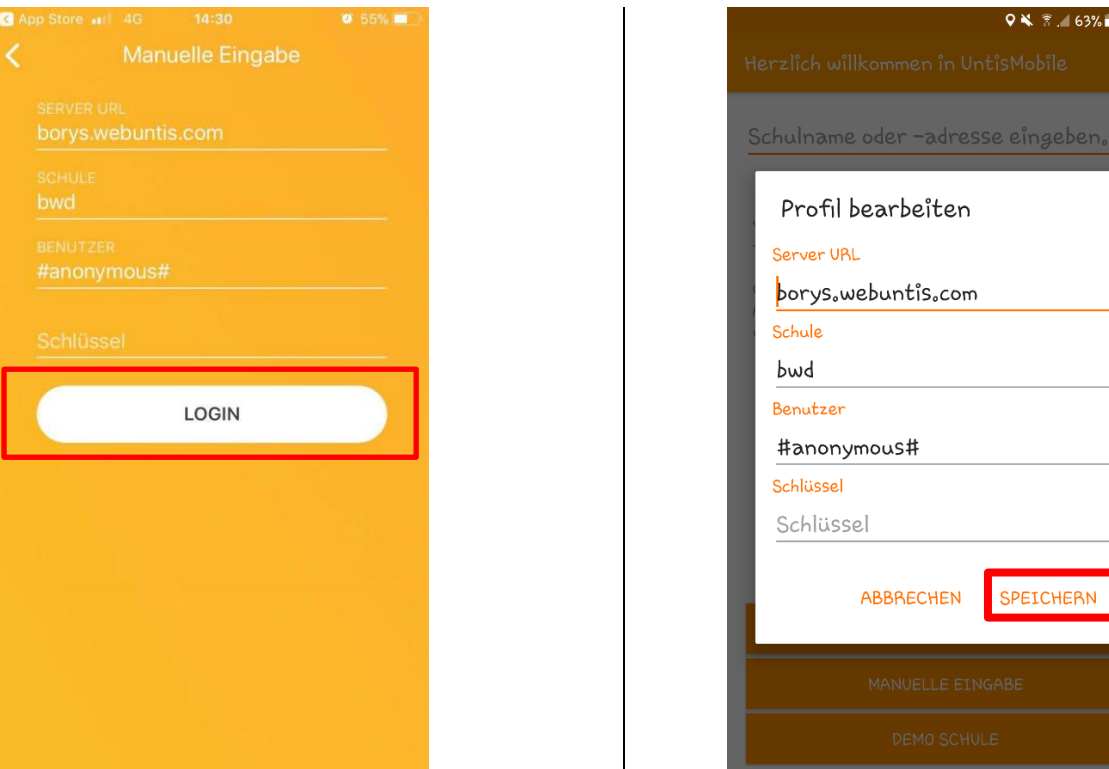

**4. Der Scan erkennt den Code und füllt die Felder automatisch aus. Betätigen Sie die Eingaben mit «Login» bzw. «Speichern».** 

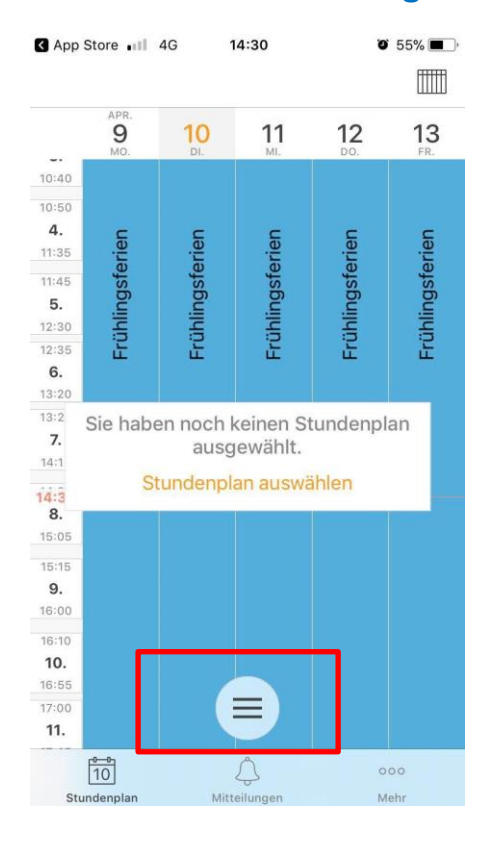

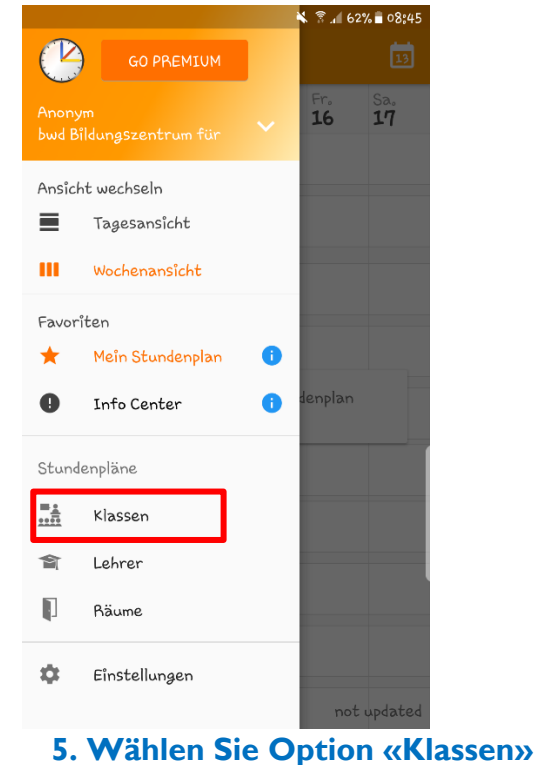

 $08.41$ 

Q

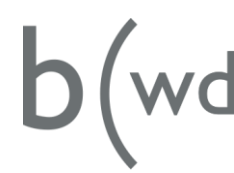

**Med** Bildungszentrum<br>
für Wirtschaft<br>
und Dienstleistung

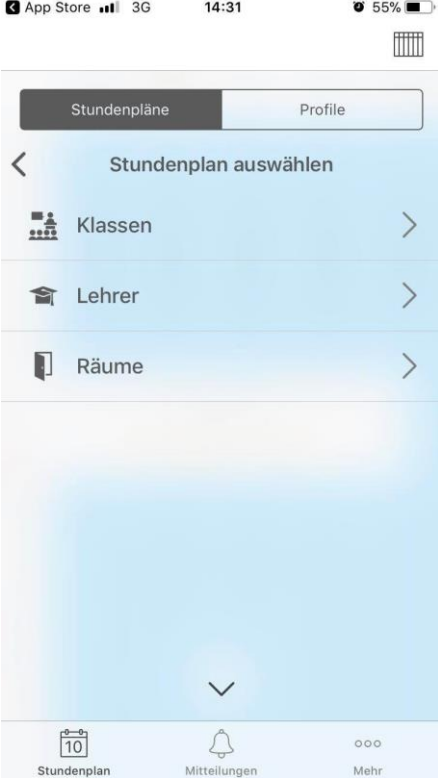

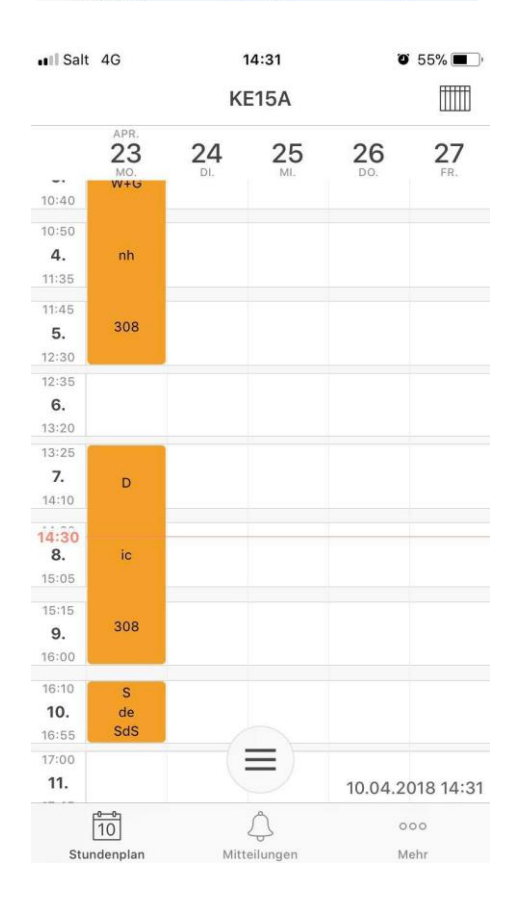

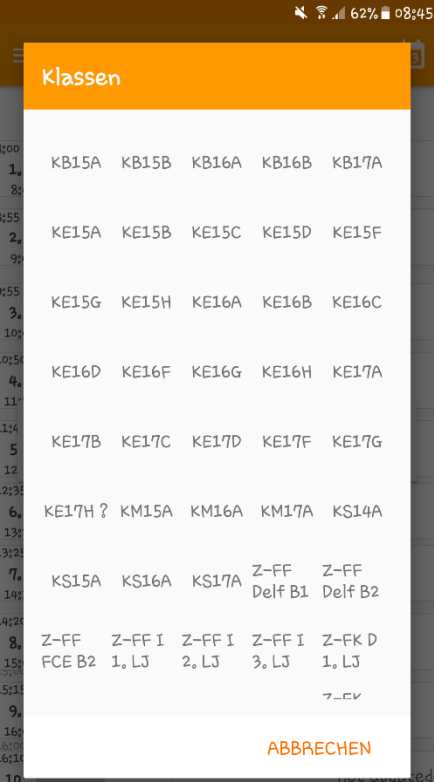

## 6. Wählen Sie die gewünschte Klasse aus

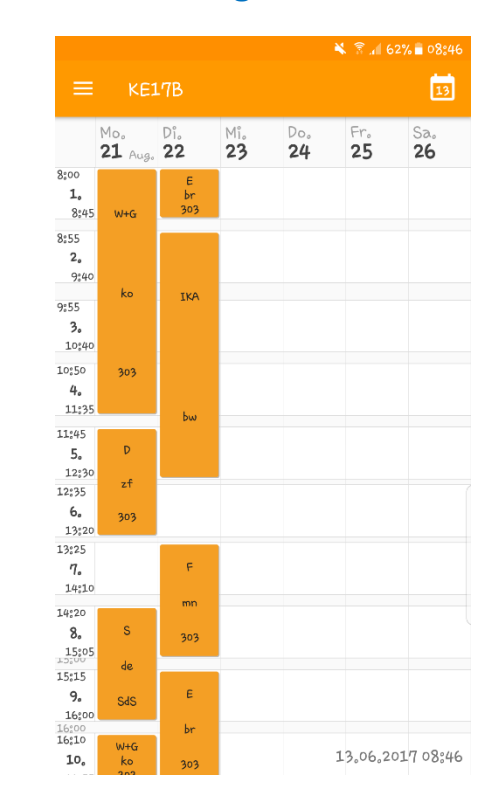

neute für morgen